# Step 2: Configure Mail Archiving in Lotus Domino

Create a new external domain

- 1. Start Domino Administrator
- 2. Go to Configuration -> Messaging -> Domains
- 3. Click Add Domain
- 4. Basic,
	- choose Domain type Foreign Domain
	- Foreign Domain Name {domainprefix}.vaultastic.com
- 5. Click Mail Information
- 6. Type IP address of the 0365-v4.vaultastic.com Server in Gateway Server Name.

## Enable Journaling for all users of your Organization

Follow the steps to create a Journal Connector in Lotus Domino:

configuration\_settings.png

- 1. Open the Lotus Domino Administrator.
- 2. Select the **Configuration** tab.
- 3. In the left-hand panel, expand the **Messaging** group.
- 4. Click on Messaging Settings.
- 5. Select the Advanced… tab.
- 6. On the Journaling tab, edit the fields as below:

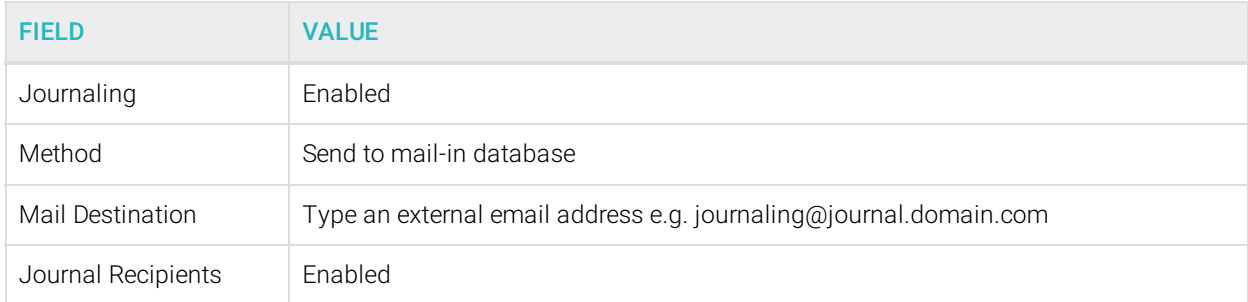

#### 7. Click Save & Close.

#### Configuring Journaling Rules in Lotus Domino

- 1. Open the Lotus Domino Administrator.
- 2. Select the **Configuration** tab.
- 3. In the left-hand panel, expand the **Messaging** group.
- 4. Select **Configurations**. The Server Mail Rule New Rule popup box displays:
- 5. Click the Add Action button.
- 6. Click OK to close the dialog box.
- 7. Click the **Save & Close** button.

#### Restarting your Lotus Domino Server

You'll now need to restart the router on your Lotus Domino domain server and send a test email to verify the connection.

- 1. In the Lotus Domino Administrator, click on the Server tab.
- 2. In the left-hand pane, select Server Console.
- 3. Click on Live.
- 4. In the **Domino Command** field, type "tell router quit".
- 5. Wait until "Router: mail router shutdown" displays, then type the command "load router".
- 6. When the message "Router: mail router started for domain" displays, send a test message, internal to internal.

### Verifying Lotus Domino Journaling

With all the Journaling configuration complete, it's time to test that the connections are working.

To verify Lotus Domino journaling:

- 1. Log on to the Administration Console.
- 2. Click on the **Administration** menu item.
- 3. Click on the **Services | Journaling** menu item.
- 4. Note the **Service Status** of the Journaling connector:

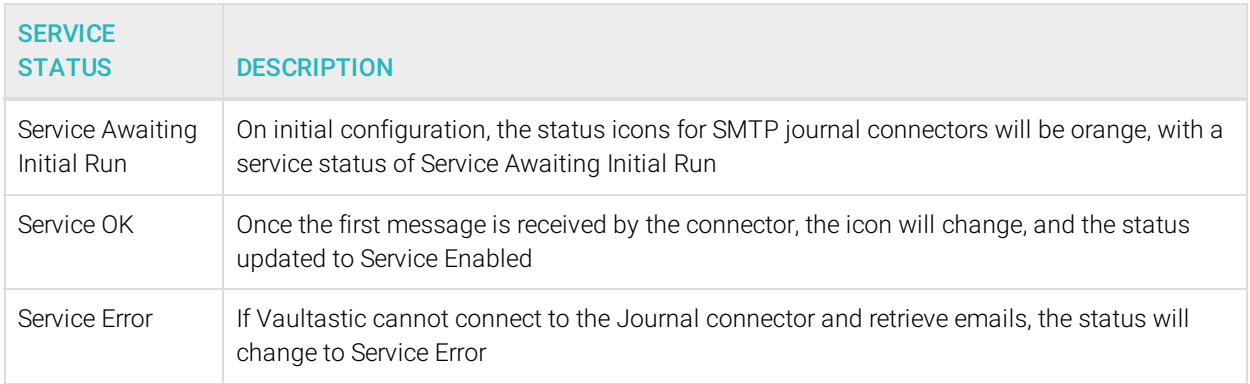

- 5. If the connector configuration is not successful, view the Troubleshooting Journaling article.
- 6. View the current list of Journaling items by clicking the Queue Details button